# **MODUL PRAKTIKUM 02**

## **LAN**

### **TUJUAN**

Setelah praktikum dilaksanakan, peserta praktikum diharapkan memiliki kemampuan

- 1. Membuat LAN dengan beberapa PC dan switch
- 2. Memasang IP Address pada Sistem Operasi Windows
- 3. Memasang IP Address pada Sistem Operasi Linux
- 4. Melakukan pengujian sambungan LAN

#### **PERANGKAT**

Perangkat yang digunakan untuk praktikum adalah sbb :

- 1. Kabel UTP Straight atau Cross
- 2. Switch
- 3. CD Ubuntu 8.10

#### **PROSEDUR PRAKTIKUM**

1. Buat jaringan LAN yang terdiri dari 8 PC dan satu switch, ganti "xxx" dengan nomor kelompok masingmasing.

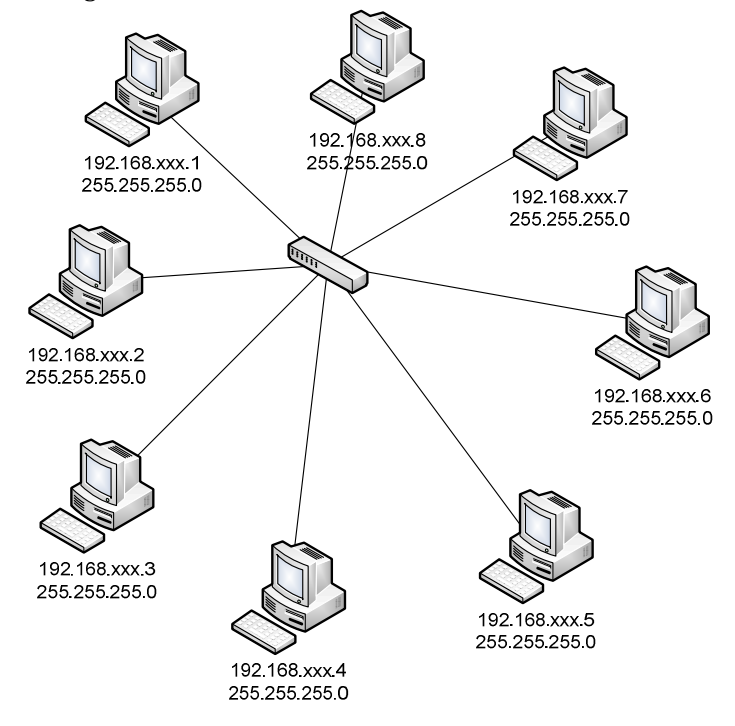

- 2. Memasang IP Address pada Sistem Operasi Windows XP
	- a. Jalankan Windows XP pada seluruh PC
	- b. Pasang IP Address dengan membuka Local Area Connection Properties

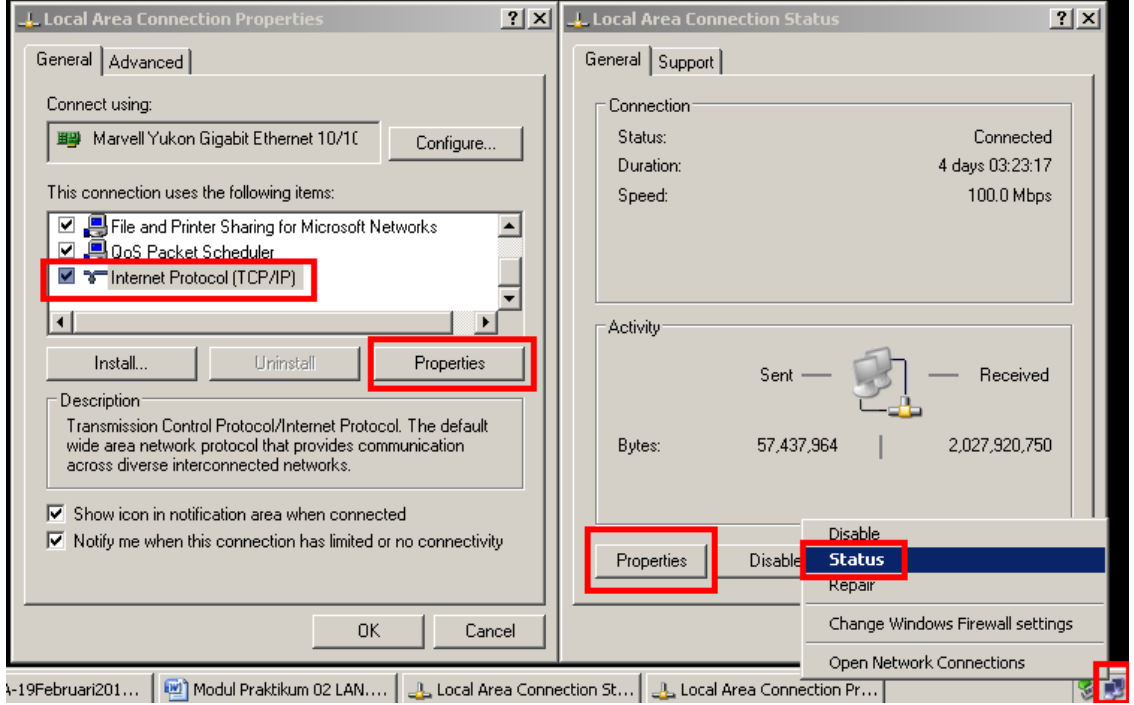

c. Pasang IP Address dan Subnet Mask yang diinginkan

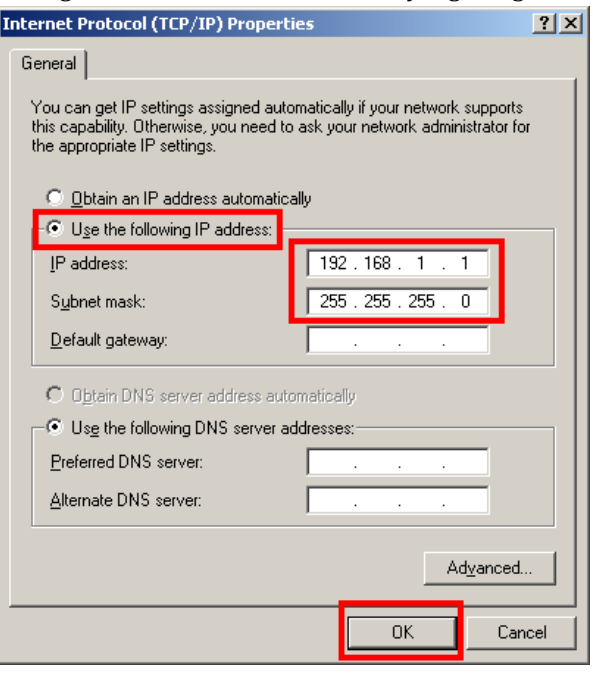

d. Cek dengan perintah **ipconfig** dan **ping**

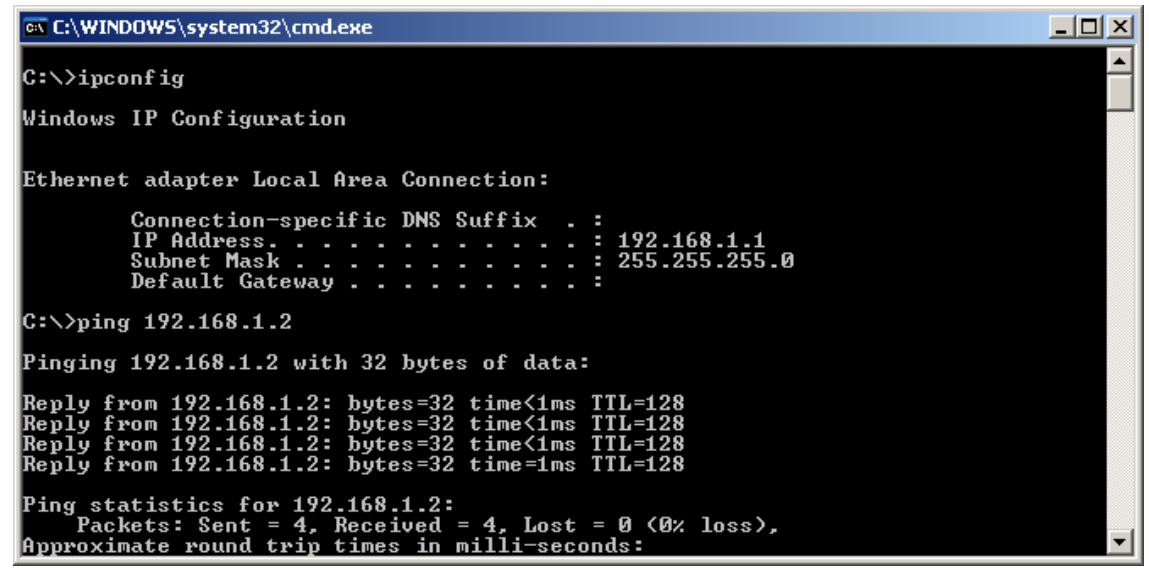

- 3. Memasang IP Address pada Sistem Operasi Linux Ubuntu 8.10
	- a. Masukkan CD Linux Ubuntu 8.10 pada seluruh PC
	- b. Boot-up PC melalui CD dan pilih Bahasa

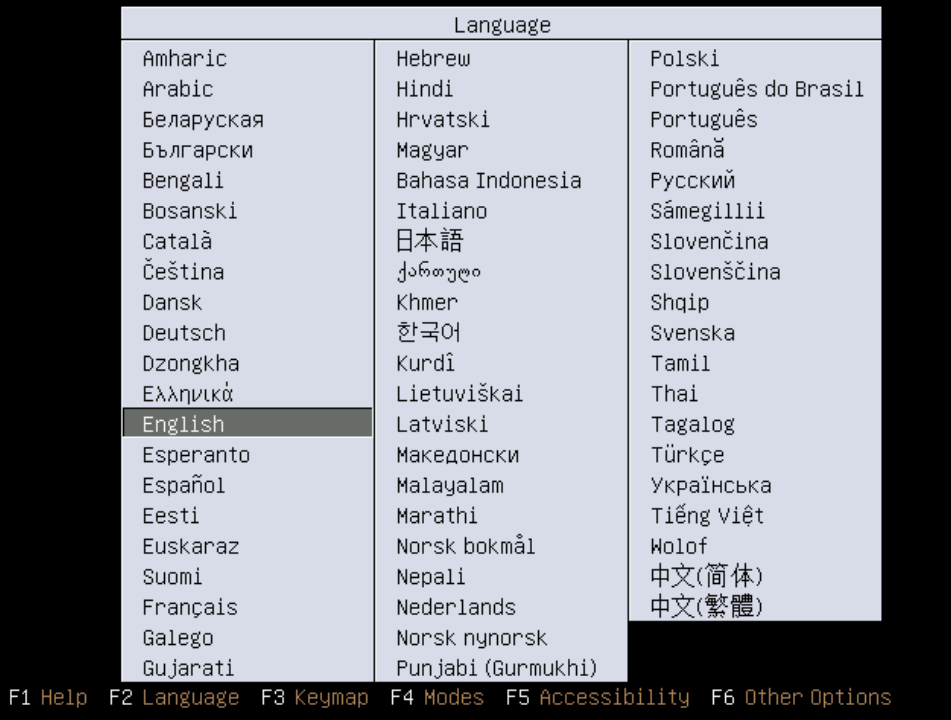

c. Pilih **"Try Ubuntu without any change to your computer"** setelah memilih bahasa

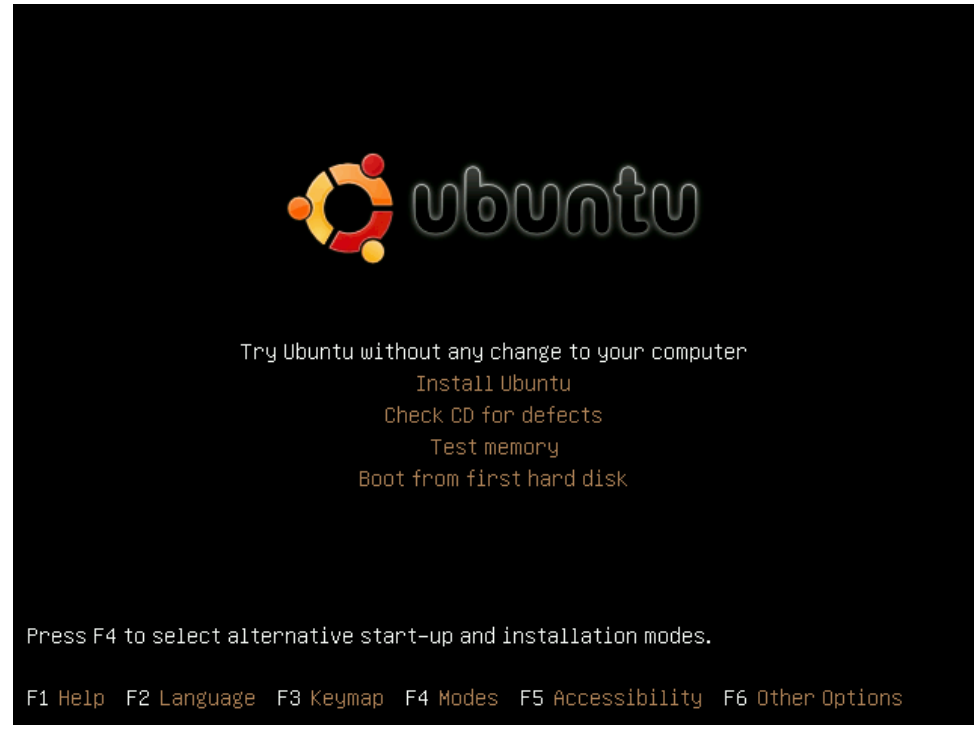

d. Proses memulai Ubuntu 8.10 memerlukan beberapa saat untuk masuk ke Desktop, pemasangan IP Address dapat dilakukan jika Ubuntu 8.10 sudah masuk layar Desktop<br>  $\bullet$  Applications Places System  $\bigcirc$   $\circ$ 

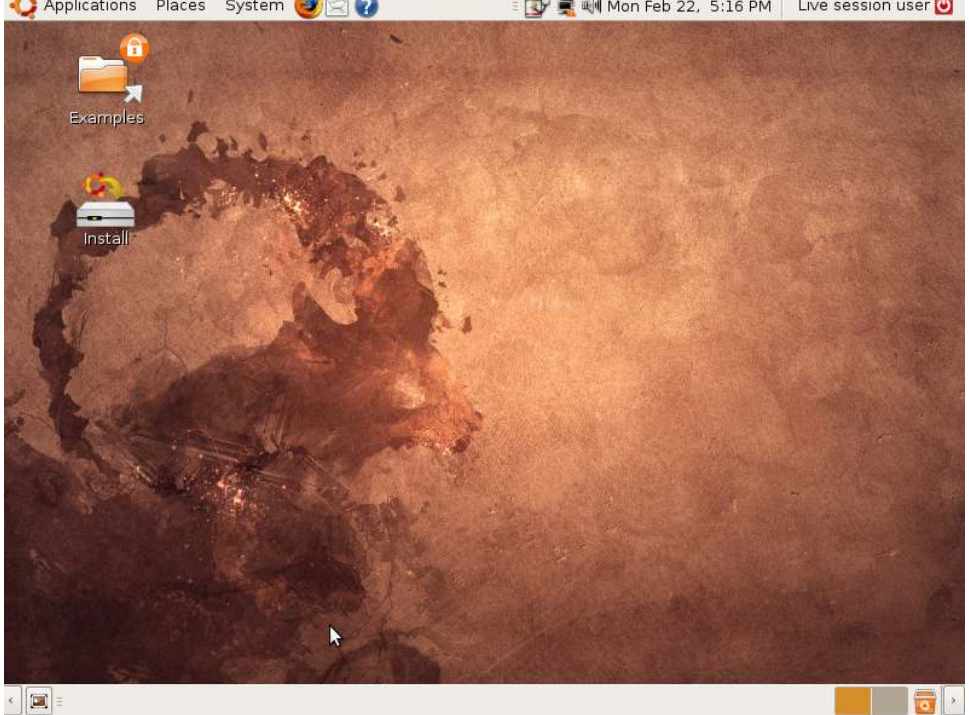

Applications Places System **DA** 

- e. Jika ingin memasang IP Address menggunakan text-mode pada Linux, dapat mengikuti perintah berikut :
	- i. Bukalah Terminal dengan mengakses dari menu **Applications—Accessories— Terminal**
	- ii. Pindah ke user **root** agar dapat melakukan pemasangan IP Address ubuntu@ubuntu:~\$ **sudo su**

root@ubuntu:/home/ubuntu#

- iii. Hidupkan interface Ethernet root@ubuntu:/home/ubuntu# **ifconfig eth0 up**
- iv. Lakukan pemasangan IP Address (IP Address 192.168.1.1 sekedar contoh dan dapat diganti sesuai dengan kebutuhan)

root@ubuntu:/home/ubuntu# **ifconfig eth0 192.168.1.1 netmask 255.255.255.0** 

v. Cek hasil pemasangan IP Address

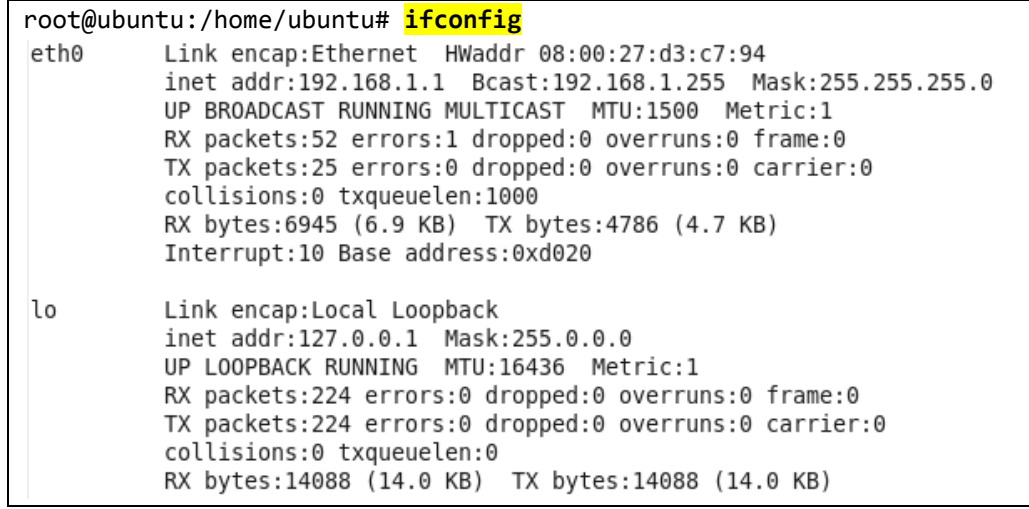

vi. Lakukan tes koneksi dengan melakukan ping ke PC lain yang sudah dipasang IP Address

```
root@ubuntu:/home/ubuntu# ping 192.168.1.2PING 192.168.1.2 (192.168.1.2) 56(84) bytes of data.
64 bytes from 192.168.1.2: icmp seq=1 ttl=128 time=1.22 ms
64 bytes from 192.168.1.2: icmp seq=2 ttl=128 time=1.12 ms
64 bytes from 192.168.1.2: icmp seq=3 ttl=128 time=1.07 ms
64 bytes from 192.168.1.2: icmp seq=4 ttl=128 time=0.058 ms
64 bytes from 192.168.1.2: icmp seq=5 ttl=128 time=0.000 ms
\overline{C}-- 192.168.1.2 ping statistics --5 packets transmitted, 5 received, 0% packet loss, time 4035ms
rtt min/avg/max/mdev = 0.000/0.697/1.227/0.549 ms
```
- f. Jika ingin memasang IP Address menggunakan GUI-mode, dapat dilakukan dengan mengikuti perintah berikut :
	- i. dilakukan dengan mengakses menu **System—Preferences—Network Configuration**

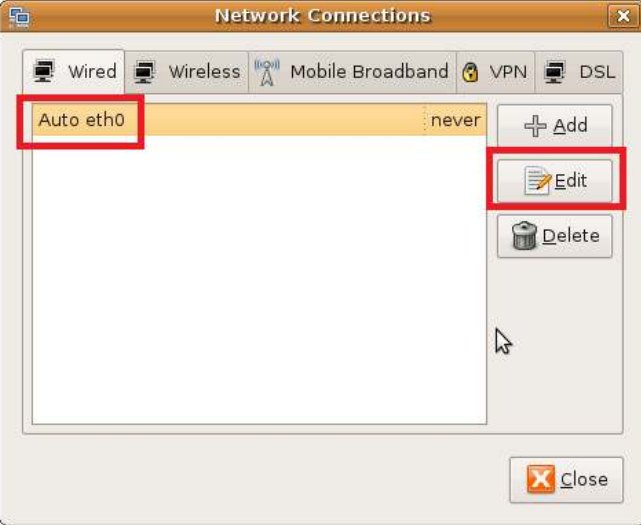

ii. Tambahkan IP Address dan Subnet Mask pada bagian IPv4 Settings<br>Editing Auto etho

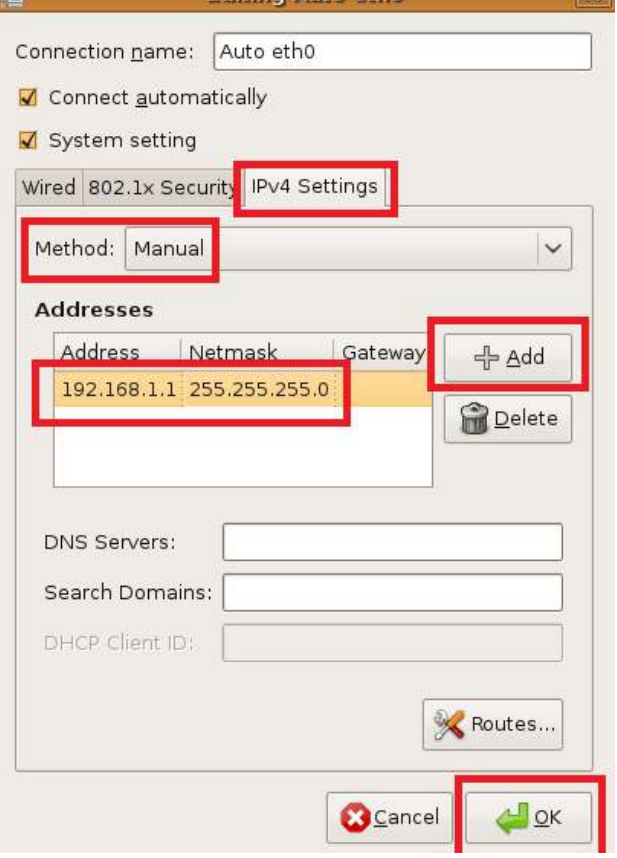

iii. Jalankan konfigurasi dengan Disable/Enable Networking

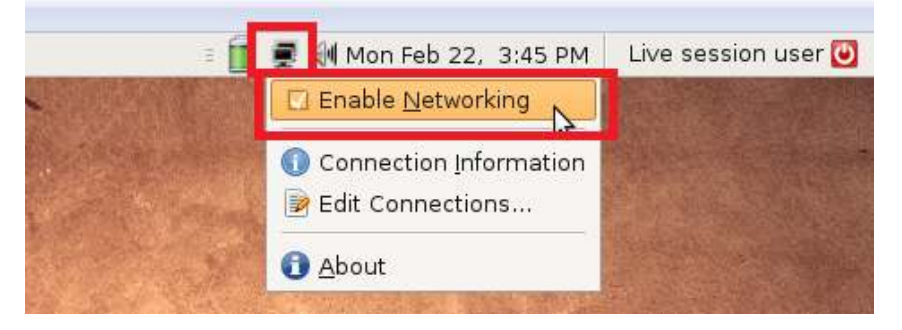

iv. Cek hasil konfigurasi IP Address dengan perintah **ifconfig** dan **ping** melalui Terminal dengan menggunakan user **root**